## **OPEN OFFICE CALC**

### **1) Quelques manipulations pour effectuer des calculs de base pour le dépouillement des questionnaires :**

#### **1.1 ) Additionner les montants apparaissant dans une colonne :**

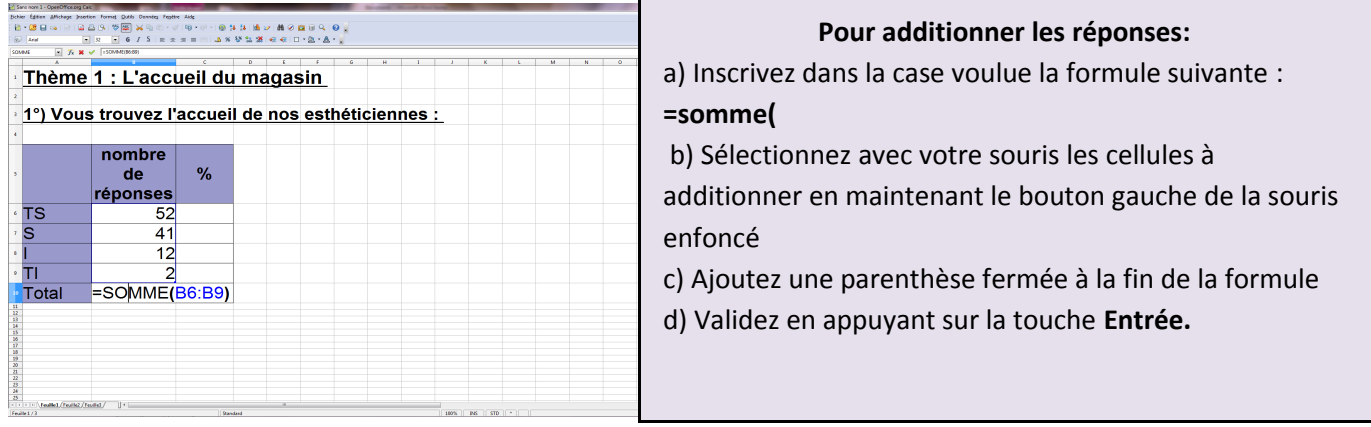

#### **1.2 ) Transformation des résultats en pourcentage**

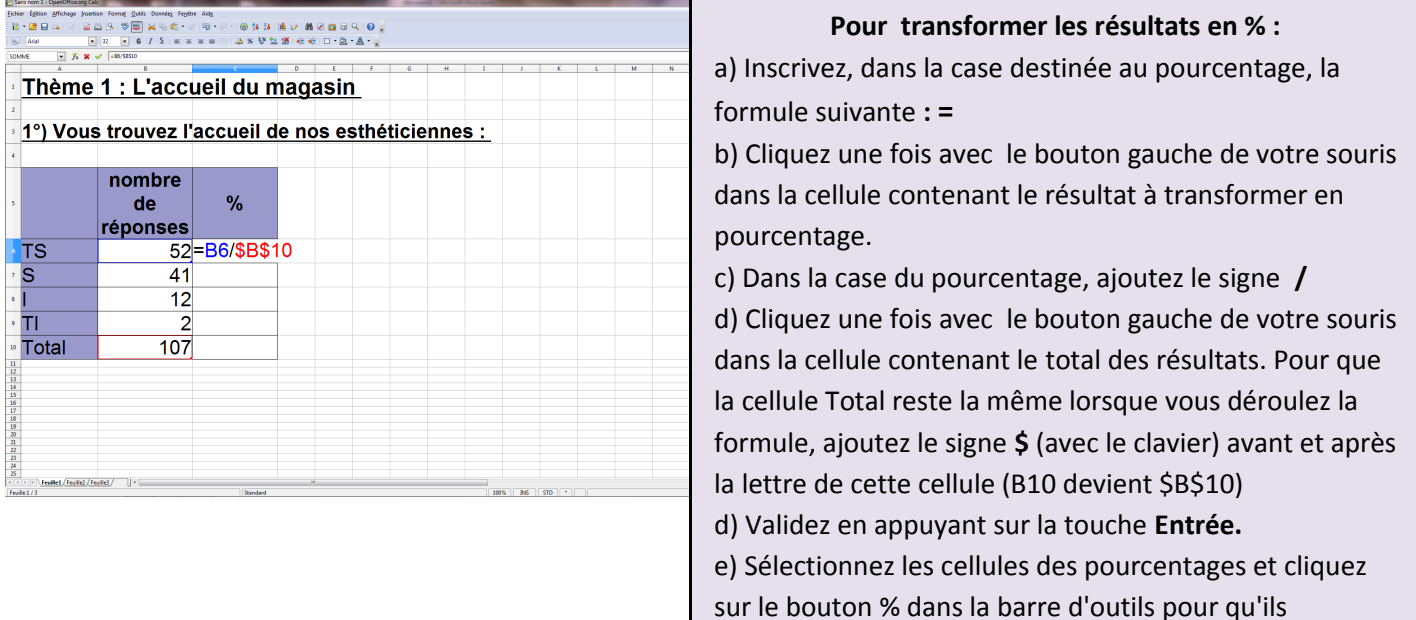

s'affichent sous la forme **X%**

#### **1.3 ) Dérouler une formule**

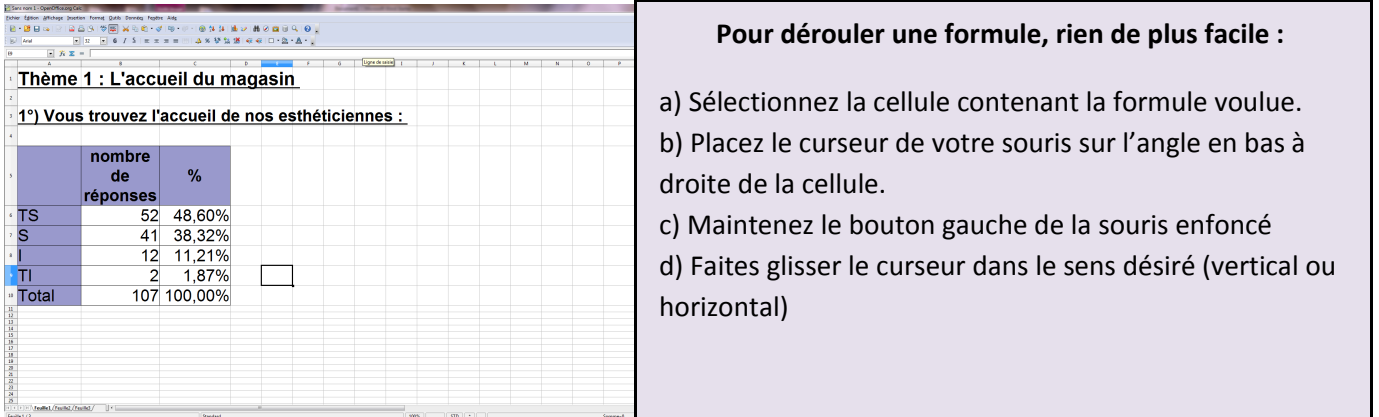

*Vous pouvez modifier une formule déjà saisie en double-cliquant dans la cellule.*

# **2 ) Création d'un graphique**

**2.1 )** Pour sélectionner les données dont vous avez besoin pour créer le graphique, cliquez sur la touche **CTRL** puis sélectionnez les deux colonnes utiles.

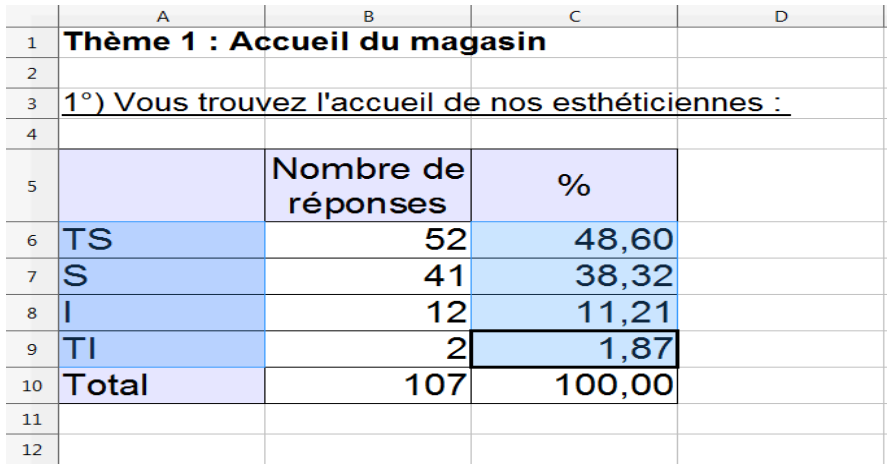

**2.2 )** Cliquez sur l'assistant graphique dans la barre des tâches en haut de votre écran.

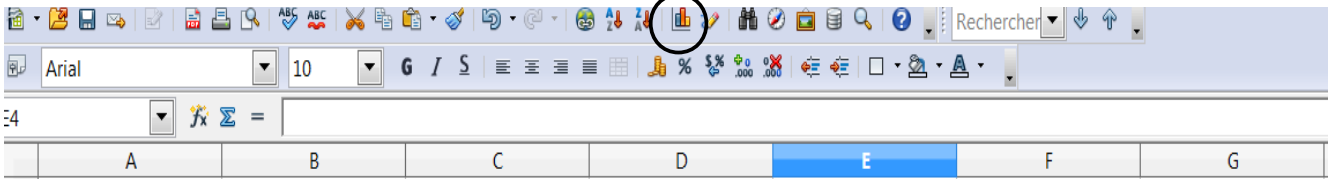

L'écran d'assistance suivant va alors s'afficher.

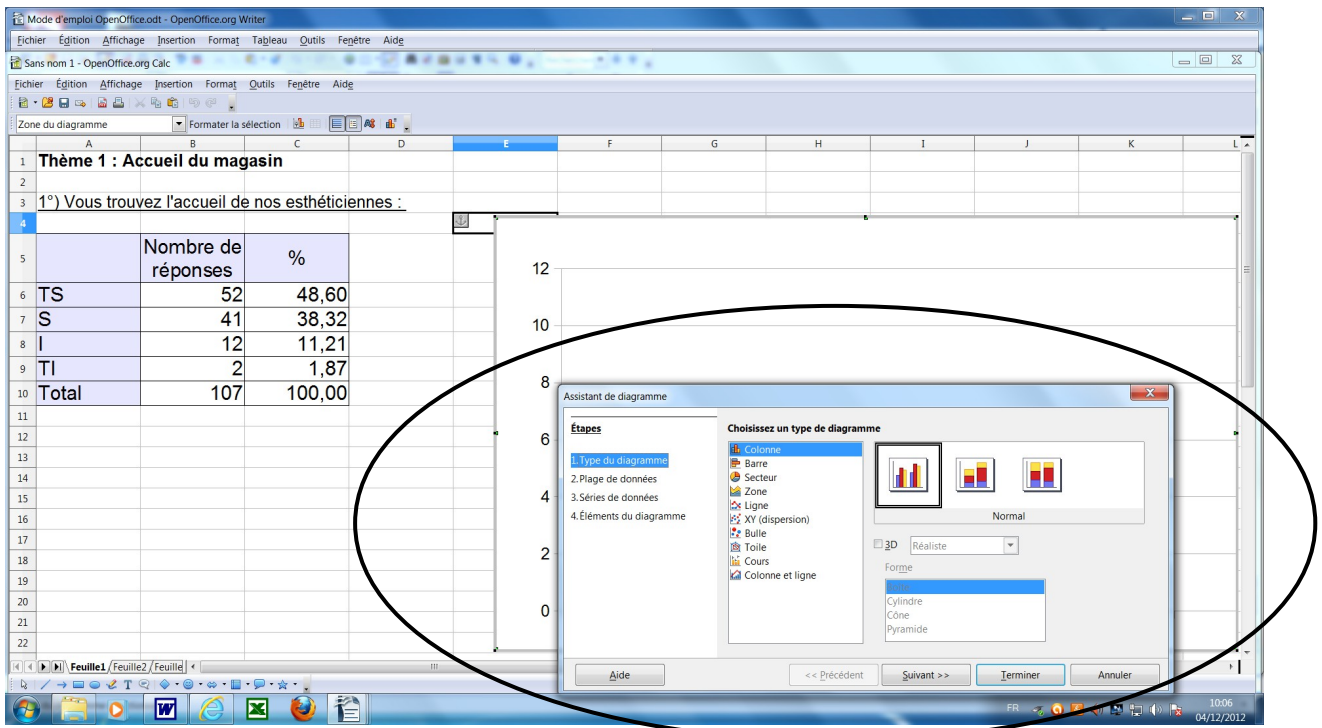

**2.3 )** Choisissez le type de diagramme (colonne, secteur…) puis cliquez sur le bouton **Suivant**.

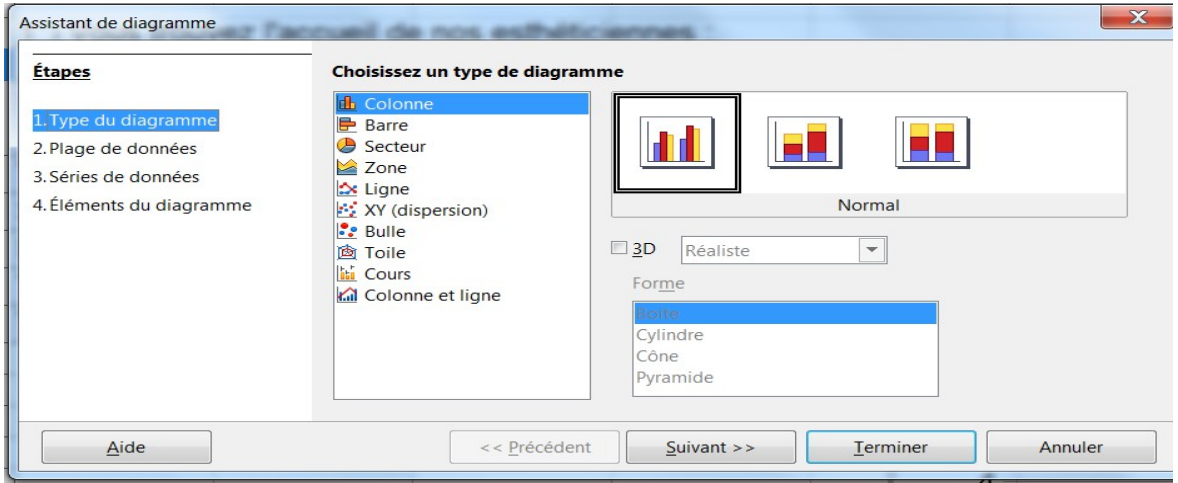

**2.4 )** Cliquez deux fois sur le bouton **Suivant** puis indiquez le titre de votre graphique. Cliquez sur le bouton **Terminer**.

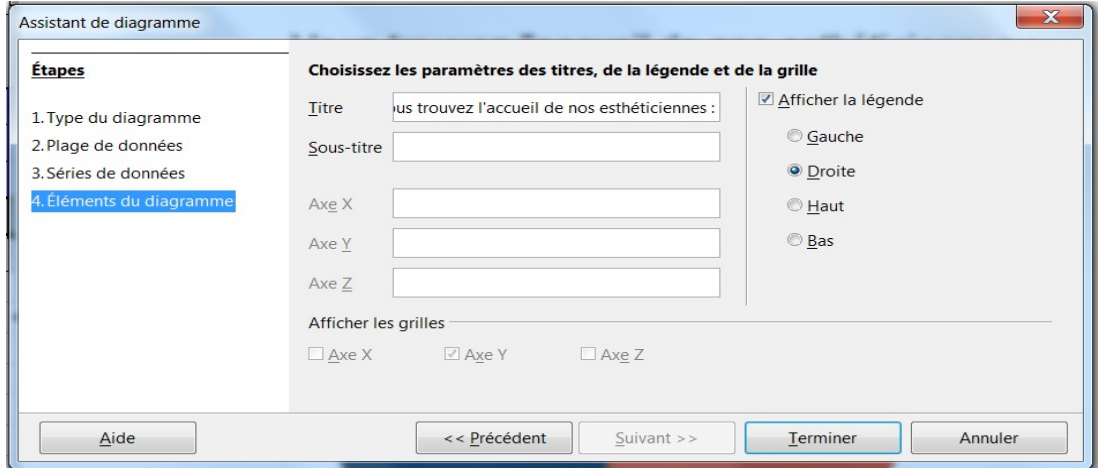

#### Résultat :

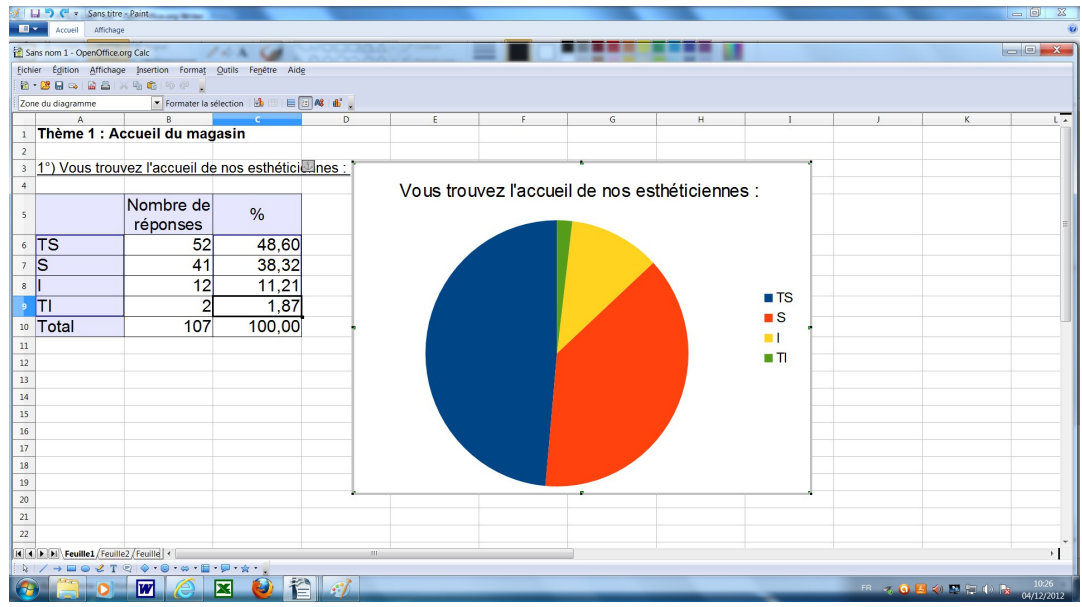

### **3 ) Changer les couleurs du graphique**

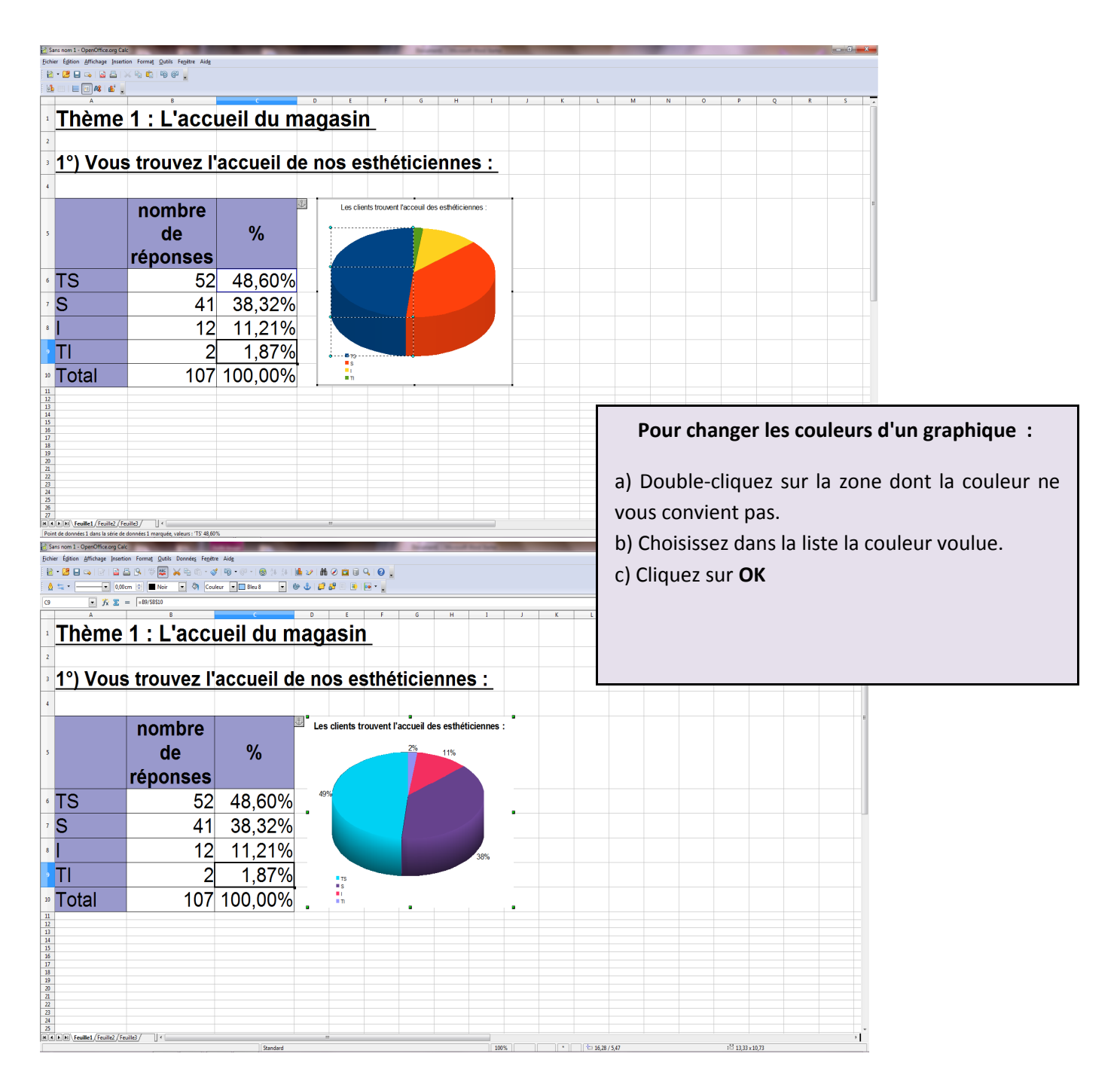

Vous pouvez copier tableaux et graphiques vers OpenOffice Writer simplement en les sélectionnant et en faisant **Copier** dans Calc et **Coller** dans Writer.